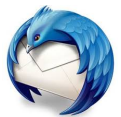

## **Réaliser du publipostage sur Thunderbird**

*(12/2016)*

Sur Thunderbird, un module vous permet de faire du publipostage. Vous pourrez ainsi envoyer des mails personnalisés lorsque vous faîtes un envoi à de nombreuses personnes. Vous souhaitez envoyer un message personnalisé à plusieurs personnes.

## • **Installation du module Mail Merge (à faire une fois)**

- Téléchargez le [module ici](https://ged.national.agri/gedsi/nxfile/default/18761b65-046e-47a7-a6ae-9db0261db3b3/blobholder:0/mail_merge-lastVersion.xpi).
- Dans Thunderbird<sup>(1)</sup>, faîtes Outils | Modules complémentaires<sup>(2)</sup>
- Cliquez sur l'icône , Installer un module depuis un fichier(3) .
- Sélectionnez le module Mail Merge que vous venez de télécharger<sup>(4)</sup>.

## • **Préparation du fichier Calc en CSV**

◦ Afin de réaliser le publipostage, vous devez préciser, dans un fichier Calc, les

informations qui seront personnalisées (ici dans l'exemple, le prénom, le nom, le mail,

la civilité, l'identifiant) et qui sont à mettre en colonne avec leurs différentes valeurs

comme sur l'exemple suivant *(évitez les accents dans les noms de colonne)* :

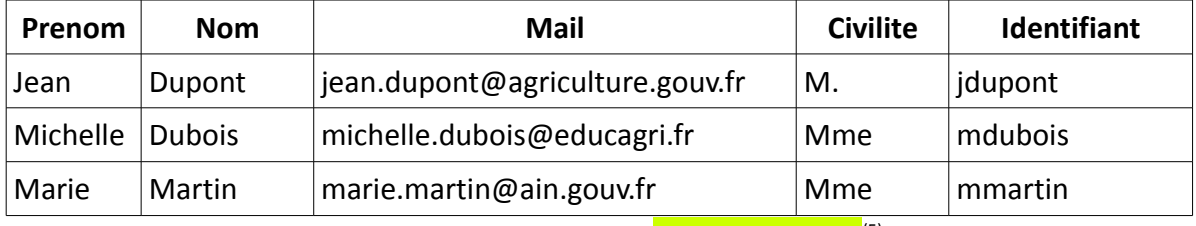

○ Lorsque votre tableau est complet, cliquer sur **Enregistrer sous**<sup>(5)</sup>.

- Choisissez un Nom pour votre fichier.
- Dans le menu déroulant Type, choisissez Texte CSV (.csv) (\*.csv)<sup>(6)</sup>.
- Validez en cliquant sur Enregistrer<sup>(4)</sup> puis confirmez en cliquant sur Utiliser le format <mark>texte CSV</mark><sup>(7)</sup>.
- Dans le menu Export de fichiers texte<sup>(8)</sup>:
	- Choisissez en Jeu de caractères<sup>(7)</sup> Unicode (UTF-8)<sup>(8)</sup>
	- Choisissez en Séparateur de champ<sup>(8)</sup> : ,
	- Choisissez en Séparateur de texte<sup>(8)</sup> : ''
	- Validez en cliquant sur OK<sup>(8)</sup>.
- **Rédaction du mail**
	- Dans Thunderbird, écrivez votre message en remplaçant toutes les parties personnalisées par le nom de la colonne dans votre fichier Calc entouré de deux  $accolades<sup>(9)</sup>$ :

Exemple : Bonjour {{Civilite}} {{Nom}} {{Prenom}}. Votre identifiant est {{Identifiant}}. {{Mail}} est à placer dans les destinataires du message (après Pour : ).

- Faîtes ensuite Fichier | Mail Merge<sup>(10)</sup>.
- Sélectionnez comme source l'option « CSV »<sup>(11)</sup>.
- Cliquez sur Parcourir pour sélectionner votre fichier Calc<sup>(11)</sup>.
- Cliquez sur OK<sup>(11)</sup> pour envoyer vos mails (attention, les mails partent de suite!).

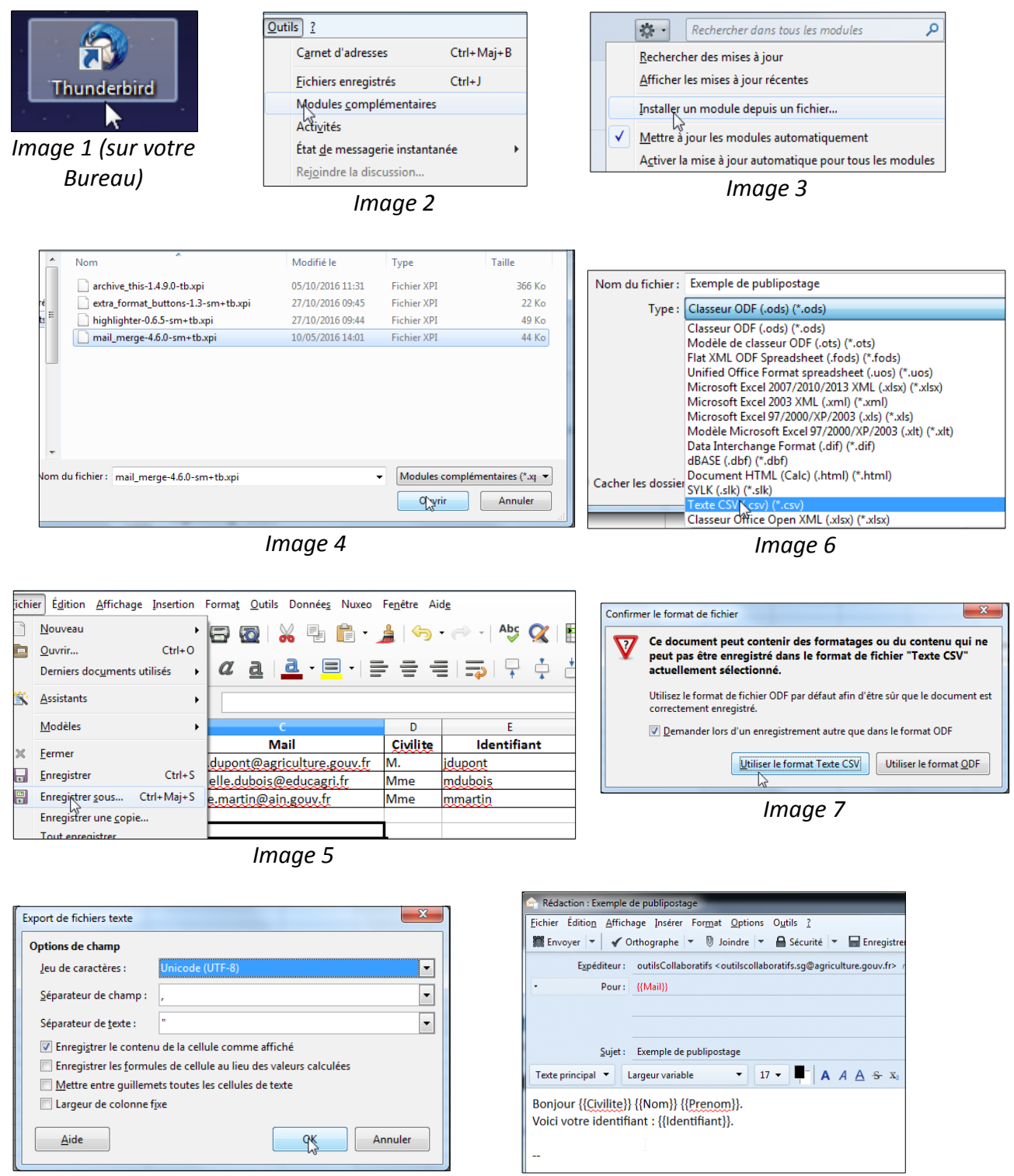

*Image 8 Image 9*

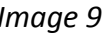

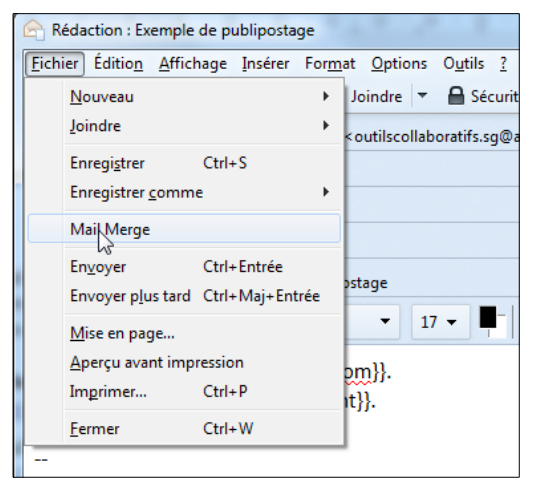

*Image 10*

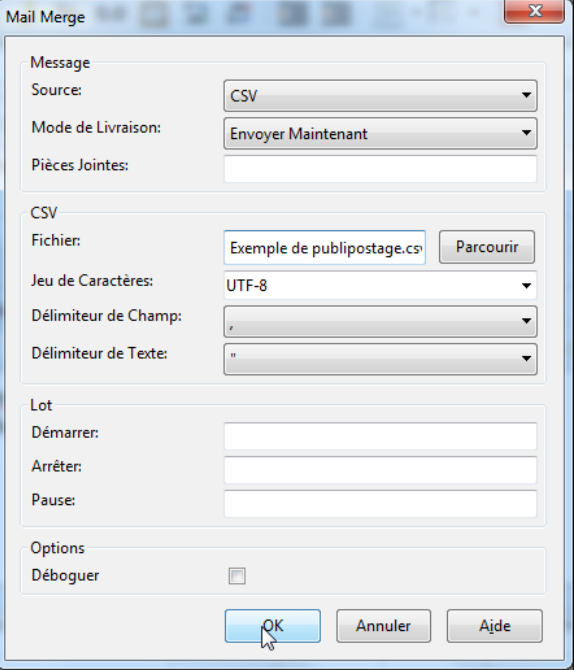

*Image 11 (attention, les mails partent dès que vous appuyez sur OK).*